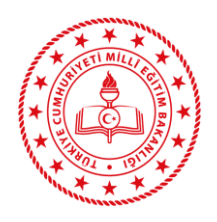

**TALİM VE TERBİYE KURULU BAŞKANLIĞI**

(ÖĞRETİM PROGRAMLARI DAİRE BAŞKANLIĞI)

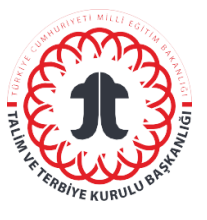

**E-MÜFREDATA VERİ GİRİŞ VE ONAYLAMA TALİMATI**

### **Sorumlular**

Öğretim Programları Daire Başkanlığının e-müfredat sistemine giriş yapmak üzere yetkilendirilmiş koordinatör ve personelleri sorumludur.

## **Kısaltmalar/Tanımlar**

HDÇ: Haftalık Ders Çizelgeleri ÖP: Öğretim Programı EP: Eğitim Programı

#### **Uygulama**

- 1.<http://e-mufredat.meb.gov.tr/> adresine giriş yap.
- 2. "E-müfredat" sekmesini seç.
- 3. "Veri Giriş İşlemleri" sekmesini seç.

Veri giriş ve onay işlemleri aşağıda belirtilen iş ve işlemlerden oluşur:

- I. **Aşama:** "DERSLER" sekmesinden dersin tanımlamasını yap. Dersi tanımlarken 5 hususa dikkat et.
	- 1) Dersin adını, ilgili Kurul Kararı'ndan yaz.
	- 2) Dersin adının altındaki açıklama bölümüne ilgili Kurul Kararı'nı referans alarak "*Bu program ….…....-………. öğretim yılından itibaren uygulamaya konulmuştur."*  ifadesini yaz.
	- 3) Dersin saati, uygulandığı okul türlerine göre (Anadolu lisesi, fen lisesi, sosyal bilimler lisesi, Anadolu imam hatip lisesi, meslek liseleri gibi) farklılık gösterebilmektedir. Bu nedenle veri girişi yapılan derslerin varsa saat farklarını, bu liselerin haftalık ders çizelgelerinden belirleyerek aşağıdaki kutucuklara işle.

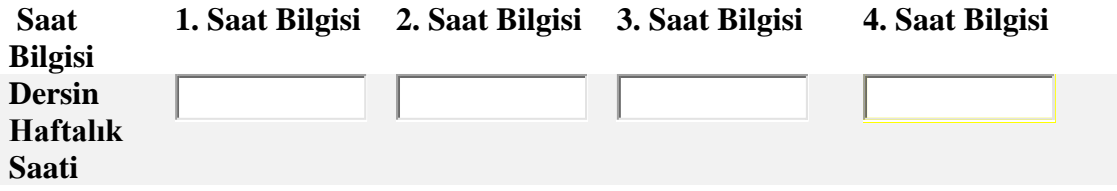

4) İngilizce, Almanca, Fransızca, Bilişim Teknolojileri ve Yazılım gibi bazı dersler hem zorunlu hem de seçmeli olarak okutulabilmektedir. Bu türden derslerin veri girişini

yaparken " Bu programdaki kazanımlar toplu hazırlanmış olup farklı sınıf seviyelerinde bağımsız seçilebilir." kutucuğunu işaretle.

- 5) Kurul Kararı'nın yazıldığı bölümdeki açıklama bölümüne ise söz konusu programın Kurul Kararı'nı referans alarak *"Bu programla ……tarih ve …sayılı Kurul Kararı ile kabul edilen öğretim programı ….…....-………. Öğretim yılından itibaren uygulamadan kaldırılmıştır."* İfadesini yaz.
- II. **Aşama: "**DERS BİLEŞENLERİ VE KAZANIMLAR" sekmesinden programın bileşenlerinin girişini gerçekleştir. Veri giriş işlemlerini öğretim programının yapısına göre seç.

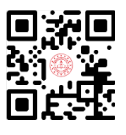

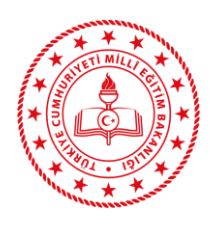

**TALİM VE TERBİYE KURULU BAŞKANLIĞI** (ÖĞRETİM PROGRAMLARI DAİRE BAŞKANLIĞI)

**E-MÜFREDATA VERİ GİRİŞ VE ONAYLAMA TALİMATI**

İlgili programın kazanım ve açıklamalarını ilgili yerlere program yapısına göre yaz ve "kaydet" butonuna bas. İşlemi tüm kazanım ve açıklamaların girişi tamamlanana kadar tekrar et.

- III. **Aşama: "**BİLEŞENLERİN YÜZDE VE SAATLERİ" sekmesi için öğretim programında yer alan tablodan ders yüzdeleri ve saatlerini referans al. Bu bölümdeki "raporlama" sekmesinden doğru girilip girilmediğini kontrol et.
- IV. **Aşama: "**BİLEŞENLERİ ONAYLAMA" sekmesini seç. Listede programı onaylamak üzere belirlenen personel**,** veri giriş işlemleri tamamlanan dersleri onaylamak için dersin isminin, Kurul Kararı'nın, ders saatinin, açıklamaların, dersin kazanım bileşenlerinin ve bunlara ilişkin yüzde ve saatlerin doğru olup olmadığını tek tek kontrol eder. Veri

girişinin doğru olarak tamamlandığına emin olduktan sonra " *İçeriğin uygunluğunu* 

*onaylıyorum"* ile *"Seçili ve onun altındaki tüm bileşenlere aynı işlemi yapmak istiyorum."* kutucuklarını işaretleyip "kaydet" düğmesine basarak onaylama işlemini gerçekleştirir.

Not: Ders onaylandıktan sonra değişiklik işlemlerini gerçekleştirebilmek için onay kaldırma işlemi gerçekleştirilmesi gerekmektedir. Söz konusu işlem, zor ve zaman alıcı olduğundan tüm bilgilerin doğruluğundan emin olunmadan onaylama işlemini gerçekleştirilmemelidir.

#### V. **AŞAMA:**

Son olarak "DERSLER" sekmesinden dersin onaylanıp onaylanmadığını kontrol et. Not: Onaylanması tamamlanmayan dersler, e-müfredat sisteminde görüntülenemez. Bu yüzden tüm derslerin onaylandığından emin olunmalıdır.

# **İlgili Doküman ve Formlar**

İlgili Kurul Kararı ve Programlar

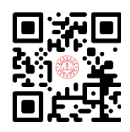